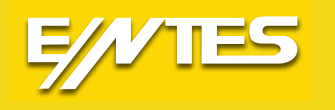

# **Klasse A EMK-01**

# **Qualitätsanalysator**

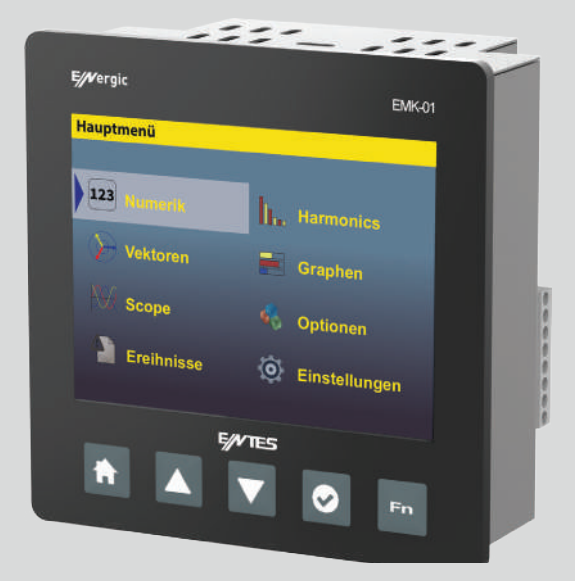

**www.enteselektronik.com**

# **INHALTSVERZEICHNIS**

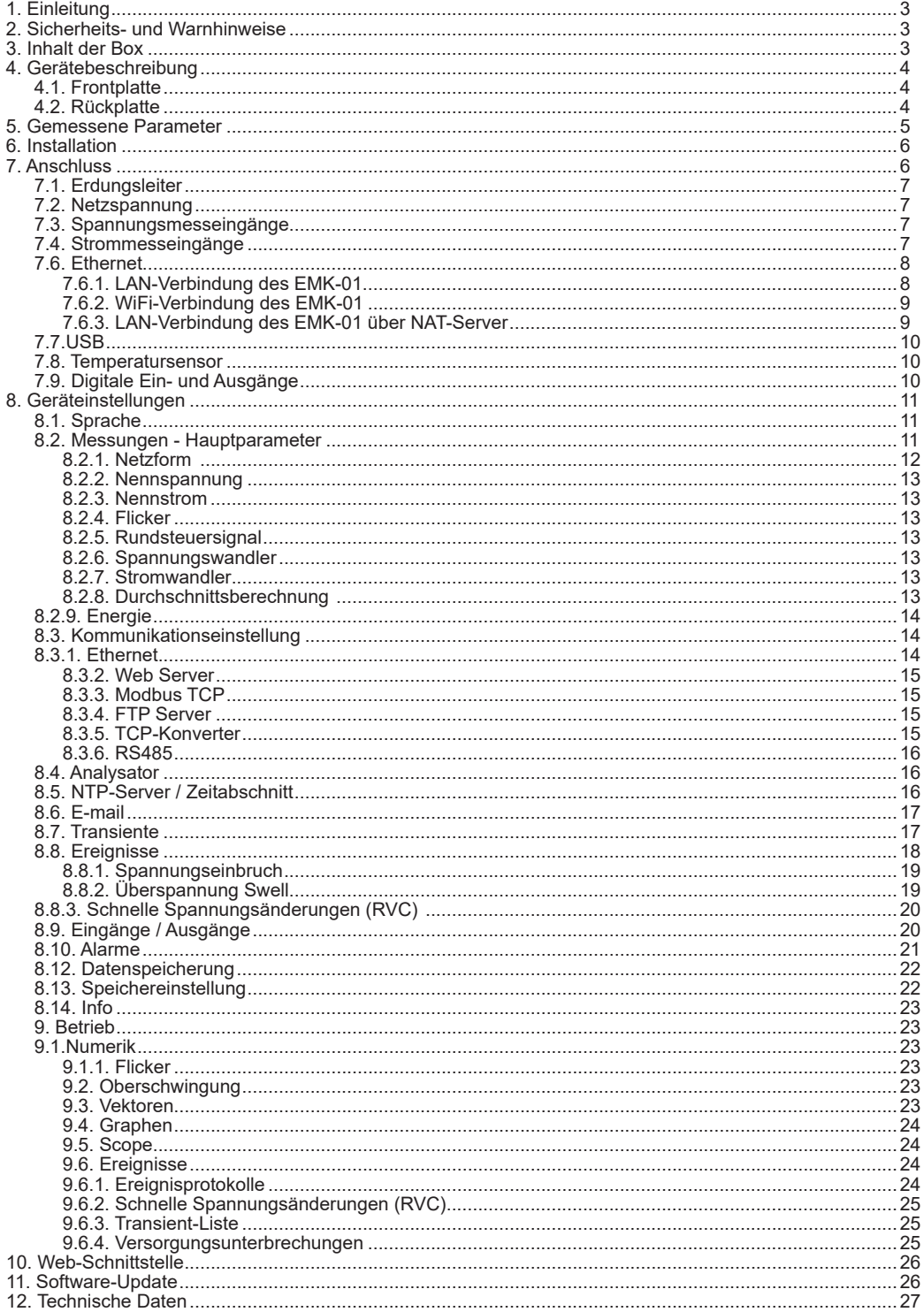

# **1. Einleitung**

Der Klasse-A-Qualitätsanalysator EMK-01 ist für die Messung der Qualität von Niederspannungs- und MV-Spannungsnetzen gemäß der Norm EN 50160 ausgelegt. Die Messungstechnik ist gemäß IEC 61000-4-30: Elektromagnetische Verträglichkeit (EMV) - Teil 4-30: Prüf- und Messverfahren - Verfahren zur Messung der Spannungsqualität, Messungsklasse A entwickelt.

Der Klasse-A-Qualitätsanalysator EMK-01 dient zur Messung und Überwachung elektrischer Parameter in 2-, 3- und 4-Leiternetzen sowie TN- und TT-Netzen.

# **2. Sicherheits- und Warnhinweise**

Das Gerät entspricht der Norm EN 61010-1: Sicherheitsanforderungen an elektrische Geräte zur Messung, Steuerung und Verwendung im Labor.

- Die Installation des Geräts darf nur von qualifiziertem und autorisiertem Personal durchgeführt werden. Der Hersteller übernimmt keine Haftung für Schäden aufgrund der Nichtbeachtung der Anweisungen dieser Anleitung.
- Das Gerät darf nicht an Orten mit hoher Luftfeuchtigkeit und in der Nähe von explosiven Gasen installiert werden.
- Das Gerät muss gemäß den Anweisungen in der Bedienungsanleitung verwendet werden.
- Stellen Sie vor dem Trennen der Anschlussklemmen eines Stromwandlers sicher, dass die Stromwandlerklemmen kurzgeschlossen sind.
- Bevor irgendeine Änderung an Installation oder Anschluss vorgenommen wird, muss die Netzspannung getrennt werden.
- Verwenden Sie das Gerät nicht, um Netzwerk-, Spannungs- und Stromparameter zu messen, die höher als zulässig sind.

# **3. Inhalt der Box**

- EMK-01 Klasse-A-Qualitätsanalysator
- Schraubhalter 2 Teile
- Temperatursensor
- Bedienungsanleitung
- Testbericht

# **4. Gerätebeschreibung 4.1. Frontplatte**

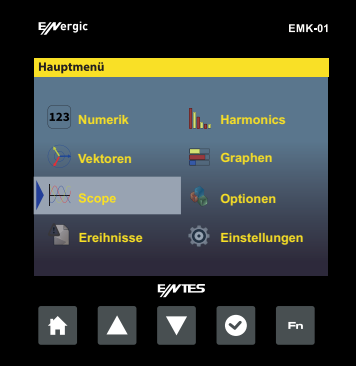

*Abb. 1. Etikette an der Frontplatte*

 $\bigcap$  Taste zum Abbruch oder Zurückkehren

Taste zum Scrollen nach oben im Menü oder zum Erhöhen der Parameterwerte.

Taste zum Scrollen nach unten im Menü oder zum Verringern der Parameterwerte.

Taste zum Aufrufen des Menüs und zum Auswahl der Parameter

Fn (Zoom)-Taste zur Änderung der Funktionen der anderen Tasten

#### **4.2. Rückplatte**

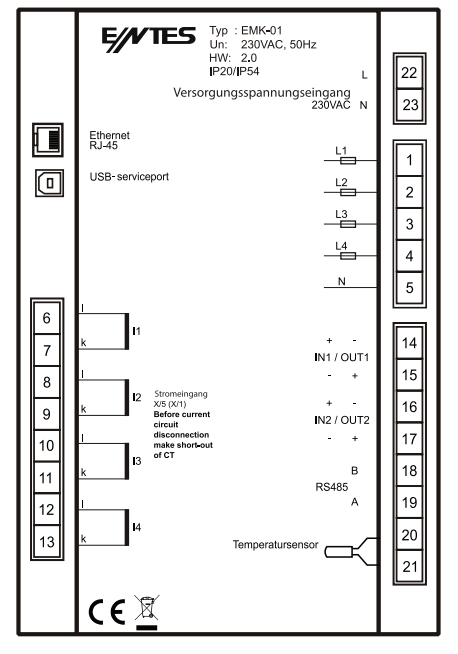

*Abb. 2. Etikette an der Rückplatte*

# **5. Gemessene Parameter**

Der Klasse-A-Qualitätsanalysator EMK-01 dient zur Messung und Überwachung elektrischer Parameter in 2-, 3- und 4-Leiternetzen sowie TN- und TT-Netzen. Die Architektur des EMK-01- Qualitätsanalysators basiert auf einem schnellen 32-Bit-RISCMikroprozessor, der eine hohe Rechenleistung bietet, um sicherzustellen, dass das Gerät den IEC 61000-4-30 Class A-Standard vollständig erfüllt.

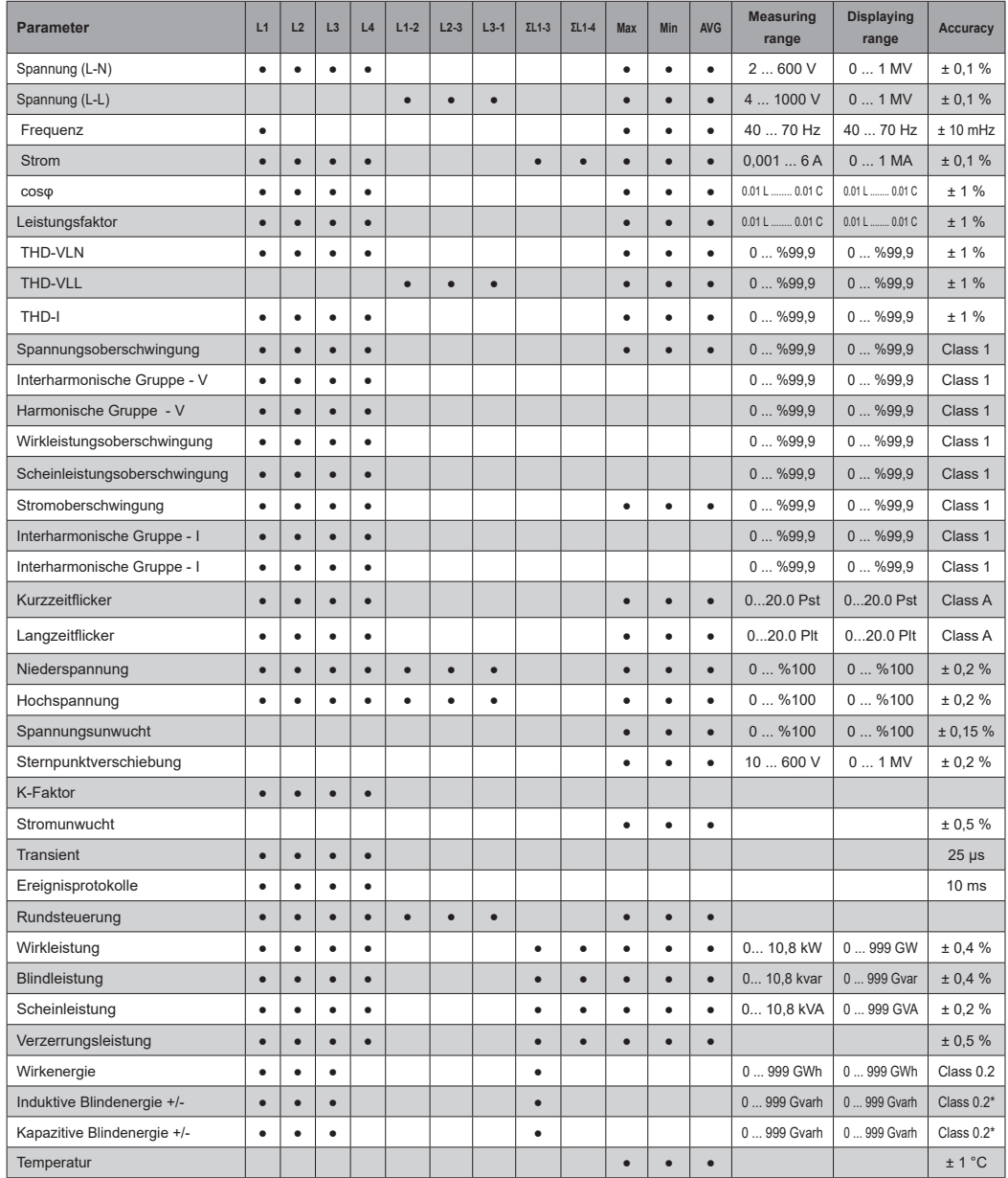

\* Grundfunktion *Tabelle 1. Die gemessenen und angezeigten Parameter*

# **6. Installation**

EMK-01 ist für den Schalttafeleinbau in festen Schaltern eingesetzt. EMK-01 sollte vertikal montiert werden, um eine gute Belüftung zu gewährleisten. Während der Montage soll ein Abstand von oben und unten von mindestens 60 mm und von beiden Seiten ein Abstand von 20 mm vorhanden sein.EMK-01 wird mit zwei Schrauben an der Ober- und Unterseite an der Tür der Kontrolltafel befestigt.

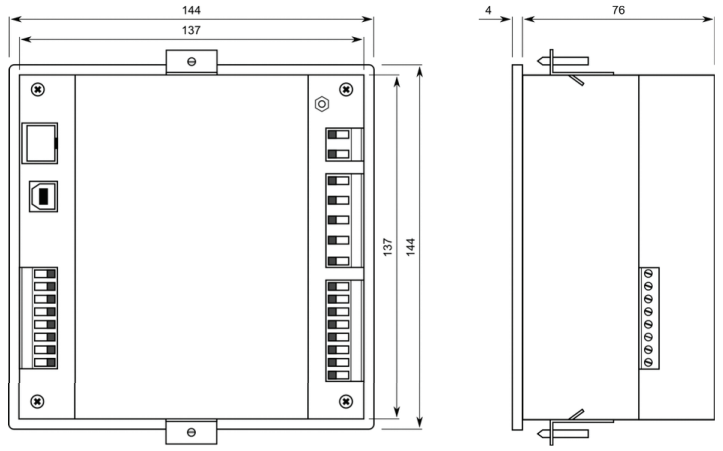

*Abb. 3. Abmessungen*

# **7. Anschluss**

Der Pegel und die Kategorie der verwendeten Versorgungsspannung müssen mit denen auf dem Etikett auf der Klemmenplatte an der Rückplatte übereinstimmen. Die Versorgungsspannung des Geräts beträgt 230 VAC 50 Hz (+ 10%, - 15%). Spannungsmesskreise sollen wie der Versorgungsspannungseingang über einen Leistungsschalter oder einen Trennschalter und eine Sicherung (2 ... 10 A) in der Nähe des Geräts angeschlossen werden und durch den Benutzer leicht zu erreichen sein. Strommesskreise sind kompatibel mit Stromwandlern mit dem Sekundärwert von 5A oder 1A.

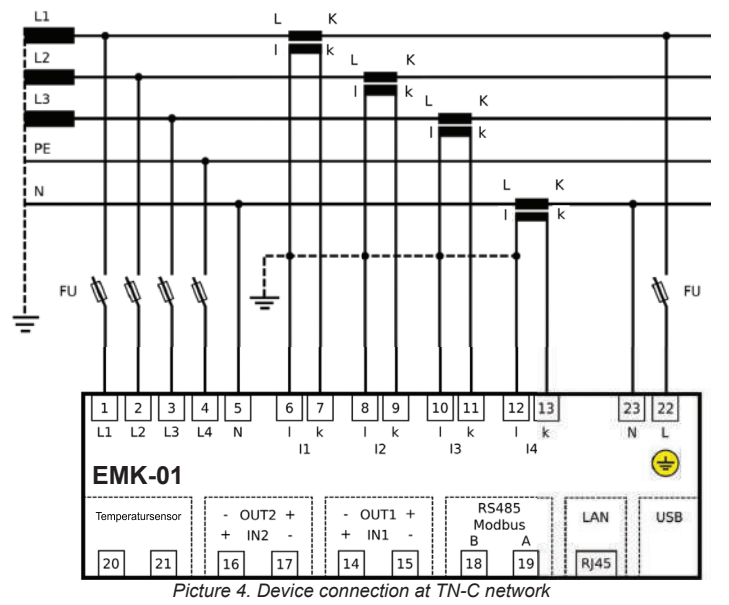

6

#### **7.1. Erdungsleiter**

Zunächst soll die Erdungsleiter an das Gerät angeschlossen werden. Die Erdungsklemme ist durch eine Gewindestange mit 3 mm Durchmesser und durch das Symbol gekennzeichnet.

#### **7.2. Netzspannung**

Eine Netzspannung ist erforderlich, damit EMK-01 funktioniert. Die Kategorie und der Pegel der erforderlichen Netzspannung sind auf der Rückseite angegeben. Stellen Sie vor dem Anlegen der Netzspannung sicher, dass der Spannungspegel und die Betriebsfrequenz mit den Angaben auf dem Etikett übereinstimmen. Die Verbindungskabel der Netzspannung müssen mit einer Sicherung angeschlossen werden. Es wird empfohlen, eine 6A-Sicherung der C-Charakteristik zu verwenden.

#### **7.3. Spannungsmesseingänge**

Jeder Spannungsmesseingang muss über einen Leistungsschalter oder Trennschalter und eine Sicherung (10 A, C-Charakteristik) in der Nähe des Geräts angeschlossen werden.

#### **Wichtig**

*Die Netzwerkspannung muss aus demselben Netzwerk stammen wie die Messspannungen.*

#### **Warnung**

*EMK-01 ist nicht zur Messung von Gleichspannung ausgelegt! EMK-01 ist nicht für dieVerwendung in SELV-Netzwerken ausgelegt!*

#### **Warnung**

*Wenn die Spannungsmessungseingänge über Spannungswandler angeschlossen sind, muss die Leistung des Spannungswandlers ausreichend sein. Der Verbrauch an Spannungsmessungseingängen beträgt 5 mW. Nach Empfehlung der Messwandler- Hersteller sollen Spannungswandler verwendet werden, die mit mehr als 70% der maximalen Leistung belastet sind, für das genaueste Ergebnis. Es muss ein Spannungsmesstransformator vorhanden sein, der über 70% belastet ist.*

#### **7.4. Strommesseingänge**

Das Gerät verfügt über vier Strommesseingänge, die mit Stromwandlern ../5A oder ../1A kompatibel sind. Das Stromwandlerverhältnis kann am Gerät oder über Software eingestellt werden.

#### **Wichtig**

*Die maximale Kapazität der Stromeingänge beträgt 8,5A, ohne einen Stromwandler zu verwenden.*

#### **Wichtig**

*Stellen Sie vor dem Trennen des Stromkreises sicher, dass die Messklemmen des Stromwandlers miteinander angeschlossen sind.*

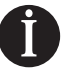

**Warnung İ** *EMK-01 ist nicht für die Gleichstrommessung ausgelegt!*

# **7.5. RS-485**

EMK-01 verfügt über eine RS-485-Schnittstelle, die das Modbus RTU-Protokoll unterstützt. Für die RS-485-Verbindung befinden sich A- und B-Verbindungen an einer separaten Klemme auf der Rückplatte des Geräts. Schutz ist nicht erforderlich.

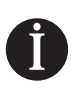

#### **Warnung**

*EMK-01 hat keinen Abschlusswiderstand. Wenn das angeschlossene Gerät sich am Ende der RS-485-Leitung befindet, muss es mit einem 120 Ω-Widerstand abgeschlossen werden.Die RS-485-Schnittstelle ist vollständig galvanisch isoliert.*

# **7.6. Ethernet**

Das Gerät ist mit einer Ethernet-Schnittstelle von 10/100 Mbit/s mit RJ45-Anschluss ausgestattet. Für den Anschluss muss ein Kabel der Kategorie 5 (CAT5) verwendet werden. Die Ethernet-Konfiguration wird vom Netzwerkadministrator festgelegt und muss am EMK-01 entsprechend eingestellt werden. (Siehe Abschnitt 8.3.1.)

#### **Wichtig**

*Wenn die Netzwerkkonfiguration unbekannt ist, soll das Ethernet-Kabel nicht an das Gerät angeschlossen werden.*

# **7.6.1. LAN-Verbindung des EMK-01**

Stellen Sie mit einem UTP-Kabel eine Verbindung zum aktiven Netzwerkelement (Switch, Hub, Router) her.

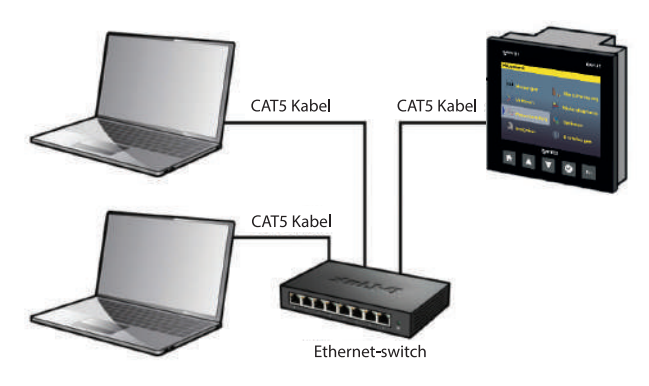

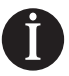

#### **Warnung**

*EMK-01 unterstützt keine DHCP-Konfiguration. Die IP-Adresse des Geräts muss manuell eingegeben werden..*

# **7.6.2. WiFi-Verbindung des EMK-01**

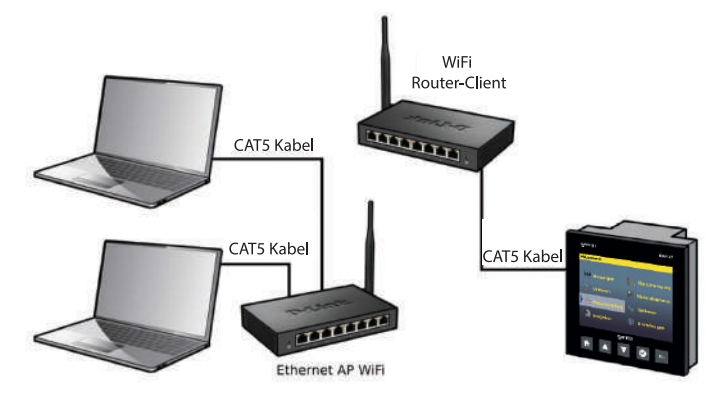

# **7.6.3. LAN-Verbindung des EMK-01 über NAT-Server**

Wenn eine Zugriffsanforderung (über Internet) an EMK-01 gesendet wird, das in einem lokalen Netzwerk hinter einem Router mit aktivem NAT-Server installiert ist, sollen die folgenden Parameterkonfigurationen auf dem Router vorgenommen werden..

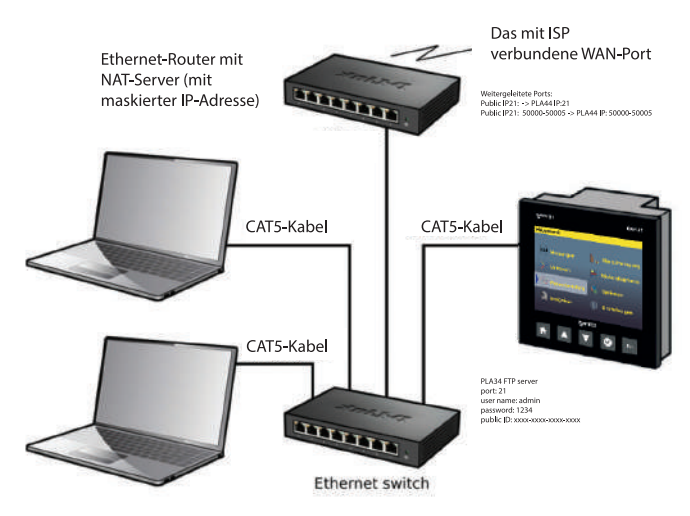

Für den Zugriff auf den EMK-01-Webserver muss eine Portweiterleitung (virtueller Server) erstellt werden:<br>• router public IP address: port 80 --> IP address of EMK-01: port 80

Für den Zugriff auf den FTP-Server von EMK-01 (Software erforderlich) muss eine Portweiterleitung (virtueller Server) erstellt werden:<br>• router public IP address: port 21 --> IP of EMK-01: port 21

- 
- router public IP address: port 50000...50005 --> IP of EMK-01: port 50000...50005

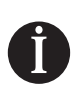

#### **Notice**

*Es ist möglich, die Portnummer 80 durch die Nummer 21 am Router zu ersetzen. Die Ports sind im Bereich 50000 - 50005 festgelegt und können nicht geändert werden.* Im EMK-01 müssen die folgenden Parameter eingestellt werden.

- IP public
- FTP: 21 (Werkseinstellung)
- Benutzername : admin (Werkseinstellung)
- Kennwort: 1234 (Werkseinstellung)

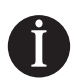

#### **Warnung**

*Für die Kommunikation mit dem FTP-Server des EMK-01 im lokalen Netzwerk wird der Parameter IP-public so eingestellt, dass er mit der IP-Adresse des Geräts übereinstimmt. Um mit EMK-01 durch einen FTP-Server über das Internet zu kommunizieren, wird der Parameter IP-public als public-IP festgelegt, die vom Internet-Server erhalten wird.*

# **7.7.USB**

EMK-01 verfügt über eine USB-Schnittstelle vom Typ-B, um das Gerät direkt an den Computer anzuschließen. Nachdem EMK-01 mit einem USB-Kabel an den Computer angeschlossen wurde, soll die richtige Kommunikationsschnittstelle in der Software ausgewählt werden.

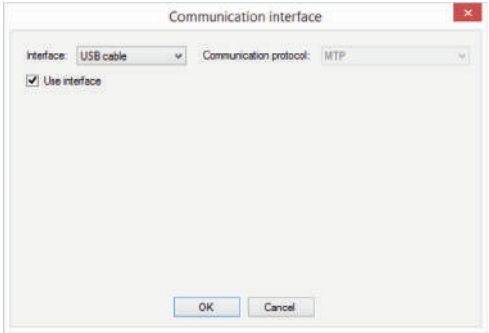

# **7.8. Temperatursensor**

Der Temperatursensor ist direkt mit den in der Abb. 2 angezeigten Eingängen 20 und 21 verbunden. Der Sensor gehört zur Kategorie NTC und hat einen Widerstand von 10 kΩ/25°C.

# **7.9. Digitale Ein- und Ausgänge**

Das Gerät verfügt über zwei optisch isolierte Transistoreingänge / -ausgänge. Die Funktion des Digitalausgangs kann als Alarmausgang, Fernbedienung oder Impulsausgang eingestellt werden.

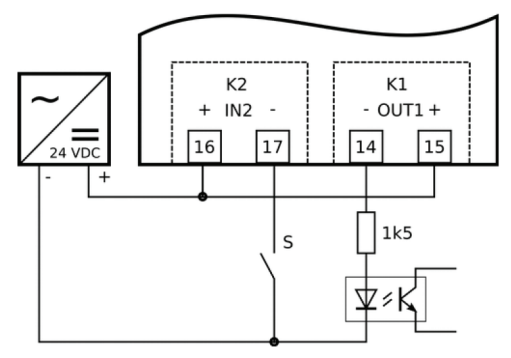

*Abb. 5. Digitale E / A-Verbindung*

# **8. Geräteinstellungen**

Die meisten grundlegenden Parameter des EMK-01 können auf dem Gerätedisplay eingestellt werden. Alle Einstellungen sind auf dem Gerätedisplay verfügbar und einige andere Einstellungen werden über die Software angepasst. In diesem Abschnitt werden die Geräteeinstellungen mit den entsprechenden Einstellungen über die Software abgeschlossen.

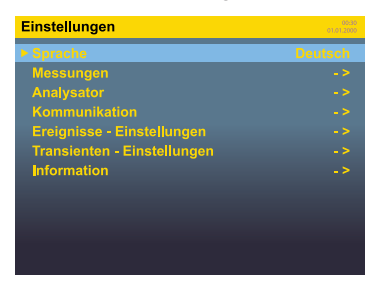

Gehen Sie im Hauptbildschirm zur Menü Einstellungen, um auf die Untermenüs der Geräteeinstellungen zuzugreifen und die Konfiguration vorzunehmen. Einige Einstellungen des Geräts können nur über die Software konfiguriert werden..

#### **8.1. Sprache**

Die Werkseinstellung der Sprache des EMK-01 ist Englisch. Wählen Sie die entsprechende Sprache aus der Sprachenliste und bestätigen Sie. Das Gerätemenü ändert sich sofort entsprechend der ausgewählten Sprache.

#### **8.2. Messungen - Hauptparameter**

Im Menü Messung werden die Einstellungen des Anschlusstyps des Messkreises, der Messwandler und der Parameterberechnungsmethoden vorgenommen.

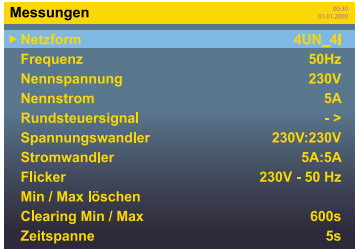

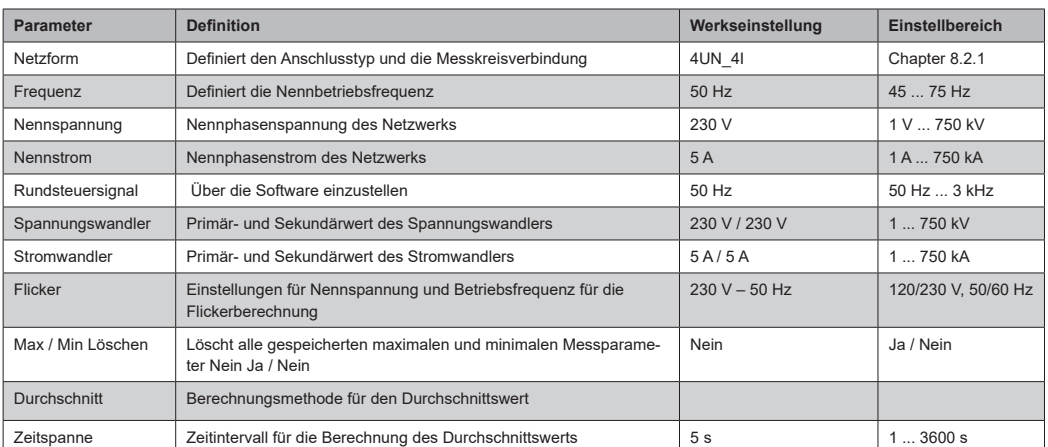

#### **8.2.1. Netzform**

EMK-01 ist für verschiedene Anschlüsse je nach Messanforderung oder Netzwerktyp ausgelegt. Die Verbindungseinstellungen definieren den Netzwerktyp, mit dem EMK-01 verbunden ist. Das Hauptanschlussdiagramm von EMK-01 ist in Abschnitt 7.3 dargestellt. Die folgenden Tabellen zeigen alle möglichen Anschlusstypen an, die im Gerätemenü ausgewählt werden können.

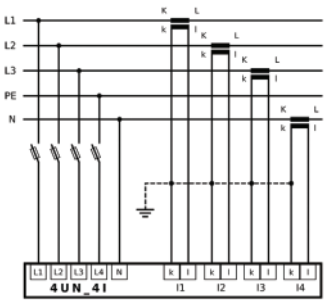

*Anschluss asymmetrischer Lasten in TN-C-S-Netzen Asymmetrische Lasten in TN-C- oder TN-C-S-Netzen*

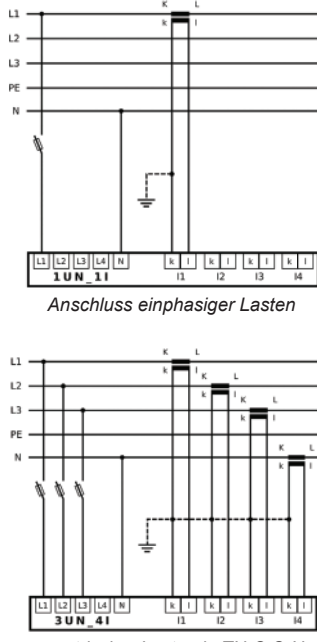

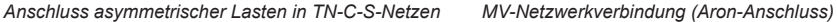

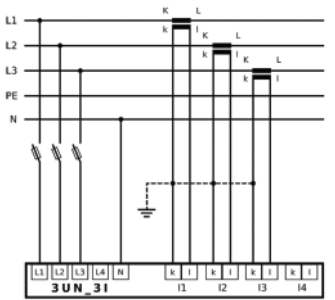

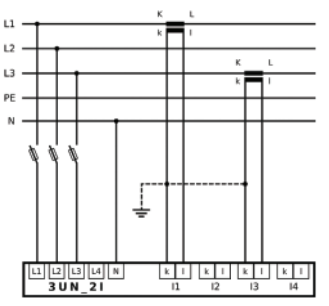

*Anschluss einphasiger Lasten Anschluss symmetrischer Lasten mit nur zwei Stromwandeln* 

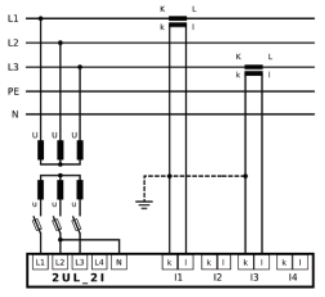

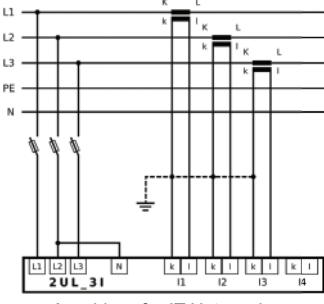

 *Anschluss für IT-Netzwerke*

# **8.2.2. Nennspannung**

Die Nennspannungseinstellung ist die Grundeinstellung für die Schwellenwertberechnung von Spannungsereignissen und Transienten. Der entsprechende Wert der Nennspannung einer Phase soll angegeben werden.

# **8.2.3. Nennstrom**

Die Nennstromeinstellung gibt den Basiswert an, der für die Schwellenwertberechnung der Ereignisse in Bezug auf den Strom verwendet wird.

# **8.2.4. Flicker**

Das Gerät berechnet das Flackern gemäß der Norm EN 61000-4-15. Es gibt Werte für Kurzzeitflicker (10 Minuten) und Langzeitflicker (2 Stunden) an. Für die korrekte Berechnung beider Flickerarten ist es notwendig, die korrekten Nennwerte einzustellen, die in verschiedenen Ländern als Standards verwendet werden. Die verfügbaren Einstellungen sind:

- $230 V 50 Hz$
- $230 V 60 Hz$
- $\cdot$  120 V 50 Hz
- 120 V 60 Hz

# **8.2.5. Rundsteuersignal**

Die Rundsteuerung bietet Informationen über den effektiven Spannungswert für die spezifischen Oberschwingungsfrequenzen des gemessenen Signals. Die Betriebsfrequenz der Rundsteuerung kann mit der Option, Dezimalstellen festzulegen, von 50 Hz bis 3000 Hz eingestellt werden.

### **8.2.6. Spannungswandler**

Wenn Spannungswandler verwendet werden, müssen die Einstellungen für die Primärund Sekundärspannungswerte konfiguriert werden. Beide Spannungspegel (primär und sekundär) werden in Volt eingestellt.

# **8.2.7. Stromwandler**

Das EMK-01 verfügt über 4 Stromeingänge zur indirekten Messung über Stromwandlermit 5Aoder 1A-Sekundärwerten. Wenn ein Stromwandler zur Strommessung verwendet wird, sollte der Primär- und Sekundärwert des Stromwandlers angepasst werden.

# **8.2.8. Durchschnittsberechnung**

Diese Einstellung definiert die Berechnungsmethode der Durchschnittswerte und die Durchschnittsperiode. Durchschnittswerte können auf dem Gerätedisplay und in der Software angezeigt werden.

Zwei Methoden sind verfügbar für die Durchschnittsberechnung:

- **• Die Methode "festes Fenster"** sammelt die gemessenen Werte innerhalb der angegebenen Periode. Nach diesem Zeitintervall werden Durchschnittswerte berechnet und angezeigt. Gesammelte Werte werden gelöscht und die Messungen für die nächste Periode erneut durchgeführt.
- **• Die Methode "gleitendes Fenster"** sammelt kontinuierlich die gemessenen Werte innerhalb der angegebenen Periode und zeigt die während dieses Zeitintervall berechneten Durchschnittswerte an. Für die nächste Berechnung wird der älteste Wert gelöscht und der neu gemessene Wert verwendet.

# **8.2.9. Energie**

Es bietet eine Einstellung des Aufzeichnungsintervalls für vergangene Werte von Energiezählern, die in EMK-01 verfügbar sind.

#### **8.3. Kommunikationseinstellung**

Das Gerät ist mit RS-485- und 10/100 Mbit/s-Ethernet-Schnittstelle ausgestattet. Alle Kommunikationseinstellungen können im Abschnitt Kommunikation in der Software vorgenommen werden.

# **8.3.1. Ethernet**

In diesem Einstellungsmenü kann die Ethernet-Schnittstellenkonfiguration des Geräts für Sichtbarkeit und Zugriff im LAN und Internet definiert werden.

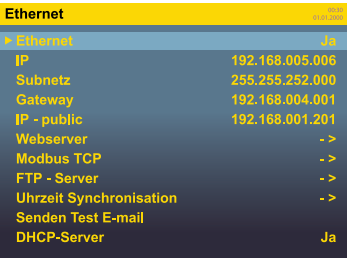

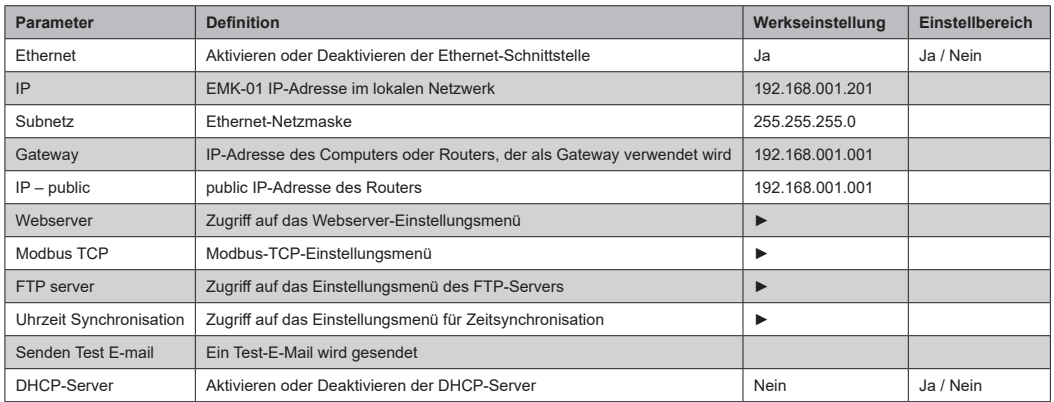

#### **Warnung**

*In Fällen, in denen sich das Gerät im Ethernet hinter dem NAT-Server befindet und eine Verbindung zu einem anderen Netzwerk wie dem Internet herstellt, muss die public IP-Adresse festgelegt werden.*

# **8.3.2. Web Server**

Das Gerät verfügt über einen Webserver für die Online-Fernüberwachung über das Internet oder ein lokales Netzwerk. In der folgenden Tabelle werden die Einstellungen für die Webserverkonfiguration von EMK-01 erläutert.

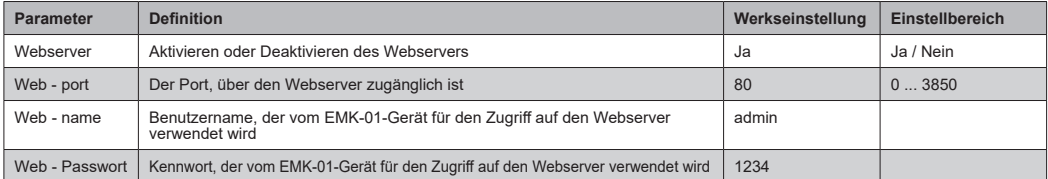

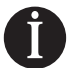

**Warnung İ** *Der Webserver wurde für tragbare Geräte wie Handys und Tablets optimiert.*

# **8.3.3. Modbus TCP**

Kommunikationsprotokoll Modbus TCP wird zur Kommunikation mit EMK-01 über eine Ethernet-Schnittstelle verwendet.

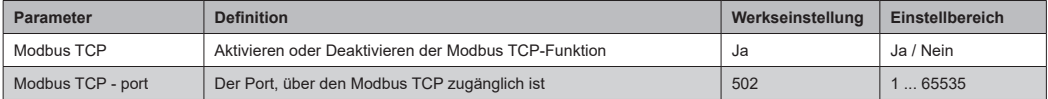

# **8.3.4. FTP Server**

Der FTP-Server ist ein grundlegendes Kommunikationsprotokoll zum Lesen von gemessenen und aufgezeichneten Daten sowie Gerätekonfigurationen. Es ist erforderlich, zuerst den FTP-Server zu aktivieren, damit EMK-01 ordnungsgemäß mit Software funktioniert.

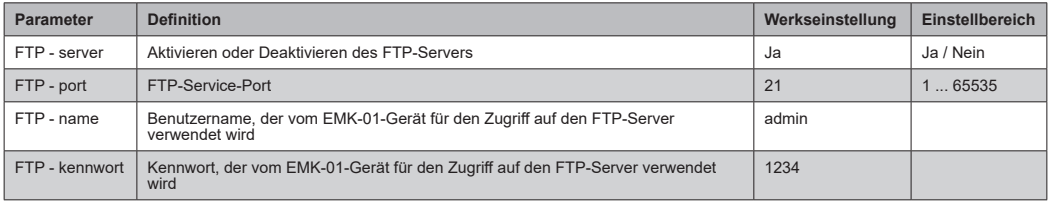

# **8.3.5. TCP-Konverter**

Weil EMK-01 mit einem Modbus-TCP-Wandler ausgestattet ist, kann Geräte über EMK-01 zugegriffen werden, die an die gemeinsame RS-485-Leitung angeschlossen sind.

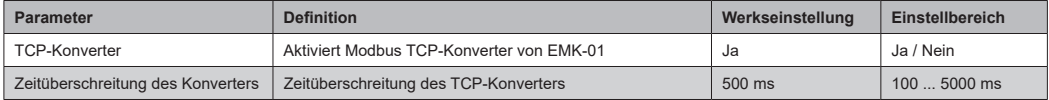

# **8.3.6. RS485**

Für die Verwendung von EMK-01 als TCP/IP-Konverter ist eine Konfiguration der seriellen Schnittstelle (RS-485) erforderlich.

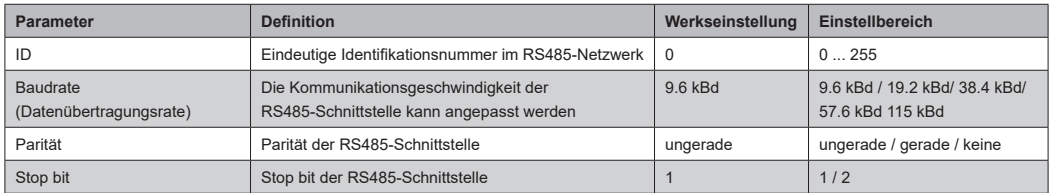

### **8.4. Analysator**

Es enthält die auf dem Gerät angezeigten Parameter wie Farbe, Uhrzeit, Kennwortschutz und Zurücksetzen aller Einstellungen. Diese Einstellungen können auf dem Gerät konfiguriert werden.

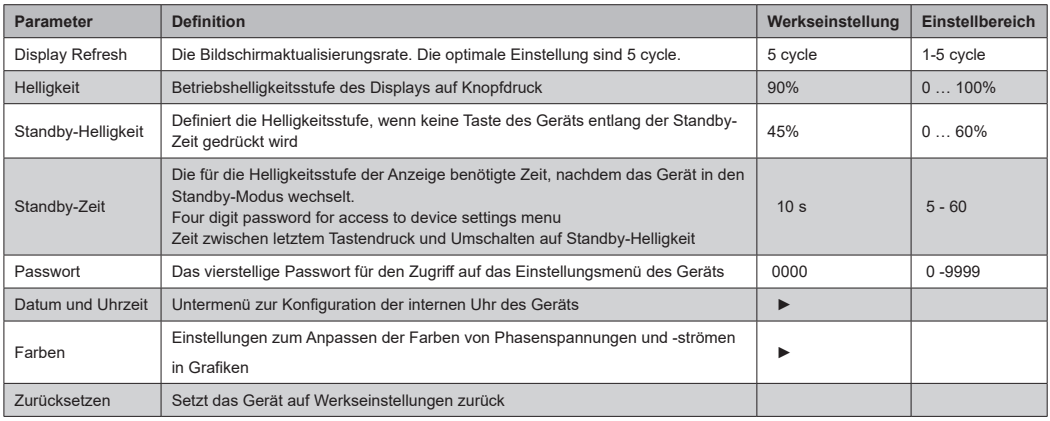

# **8.5. NTP-Server / Zeitabschnitt**

Die folgenden Datums- und Uhrzeiteinstellungen werden über das Untermenü Datum - Uhrzeit im Menü Analysator vorgenommen.

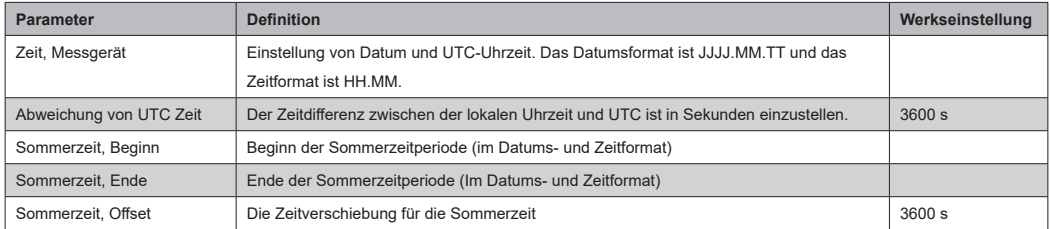

Die NTP-Servereinstellungen werden über die Software konfiguriert.

EMK-01 aktualisiert die interne Uhr gemäß den NTP-Servern, wenn eine Verbindung zum Internet besteht.

Die NTP-Taktsynchronisation hat immer Vorrang vor den oben genannten manuellen Uhrzeiteinstellungen.

Die Zeitsynchronisation mit NTP erfolgt automatisch und es gibt dafür keine Einstellungen erforderlich.

Die Auswahl für den nächstgelegene NTP-Server kann in der Software festgelegt werden. Unter dem folgenden Link sind die nächstgelegenen NTP-Server erreichbar. http://support.ntp.org/bin/view/Servers/StratumOneTimeServers

# **8.6. E-mail**

EMK-01 kann viele Ereignisse und Alarme überwachen und eine E-Mail darüber an 4 verschiedene E-Mail-Adressen senden. Die Einstellung für die E-Mail-Benachrichtigung kann nur über die Software angepasst werden.

Für eine korrekte Einrichtung soll die SMTP-Serveradresse von dem Server abgerufen werden. Wenn der STMP-Server eine Authentifizierung anfordert, geben Sie den Benutzernamen und das Kennwort ein.

Wählen Sie den gewünschten E-Mail-Benachrichtigungstyp und das Sendeintervall aus. Das Sendeintervall definiert, wie oft E-Mails gesendet werden. Der werkseitige Wert des Sendeintervalls beträgt 1 Stunde. Dies bedeutet, dass alle Ereignisse und Alarme, die innerhalb einer Stunde aufgetreten sind, mit einer einzigen E-Mail gesendet werden. Diese Intervalleinstellung verhindert, dass EMK-01 zu viele E-Mails sendet. Häufig werden die letzten 5 Ereignisse und Transiente-Diagramme auch per E-Mail

gesendet. Andere Ereignisse und Transienten werden in der Tabelle aufgeführt.

# **8.7. Transiente**

Transienten sind kurze Änderungen, Stöße oder Schwingungen im Stromnetz. Die Ursache für Transienten kann induktives Lastschalten, Vorrichtungen in Blindleistungsanlagen, atmosphärische Phänomene, Schutzvorrichtungen oder der Ausfall von Schaltelementen im Stromnetz sein.

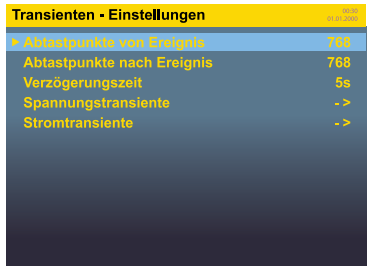

Der Qualitätsanalysator EMK-01 erkennt zwei Arten von Transienten; absolut Transienten und differenz **Transienten** 

● **Absolut Transienten** wird durch Überschreiten des definierten Spannungspegels erkannt. Der Auslöser zur Erkennung absoluter Transienten wird als absoluter Grenzwert (in Prozentsatz von Un) bezeichnet.

● **Differenz Transienten** werden anhand der Differenz zwischen zwei aufeinanderfolgenden Spannungsmessungen erfasst. Der Unterschied zwischen der Messungen wird durch die Differenzialgrenze (in Prozentsatz von Un) beschrieben.

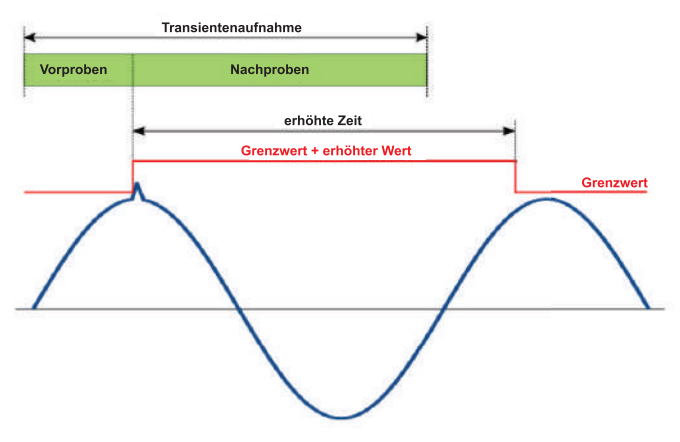

Gemeinsame Einstellungen für absolut und differenz Transienten. Transienten bestehen aus den Parametern, die bei der Feinabstimmung der Transientenerkennung und Transientenregistrierung verwendet werden.

Wenn der Transient erkannt und aufgezeichnet wird, erhöht das Gerät die absoluten und differenziellen Transientengrenzen, um eine falsche Transientenerkennung zu verhindern. Dies verhindert, dass das Gerät falsch aufzeichnet. Diese Funktion des Geräts wird durch die benutzerdefinierten Parameter bestimmt: "der erhöhte Wert" und "die erhöhte Zeit".

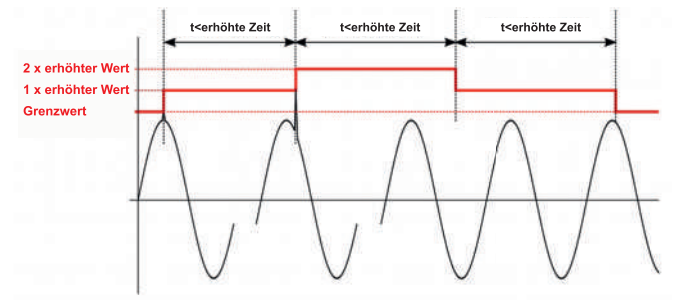

"Erhöhter Wert" ist der Wert, der verwendet wird, um die absoluten und differenziellen Transientengrenzen während der Transientenerkennung zu erhöhen. Der eingestellte erhöhte Wert erhöht den Grenzwert für die angegebene Zeit. "Erhöhte Zeit" ist die Zeit, zu der der erhöhte Wert gültig ist. Nach Ablauf der erhöhten Zeit kehrt der Grenzwert auf den benutzerdefinierten Wert zurück.

Wenn eine andere Transiente auftritt, bevor die erhöhte Zeit abgelaufen ist, wird der Grenzwert nochmal erhöht. Nach Ablauf der zweimal erhöhten Zeit kehrt der Grenzwert auf das vorherige Niveau zurück und nach einer weiteren erhöhten Zeit kehrt es auf das benutzerdefinierte Niveau der absoluten und differenziellen Grenzwerte zurück.

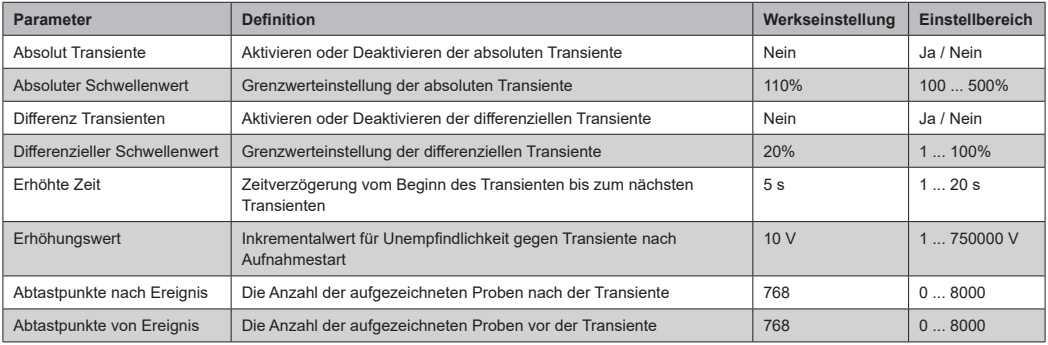

### **8.8. Ereignisse**

Der Speicherplatz ist auf maximal 8000 Proben festgelegt, um bestimmte Transienten zu speichern. Die Anzahl der Vor- und Nachproben ist auf diesen Speicherplatz für die maximalen Proben begrenzt.

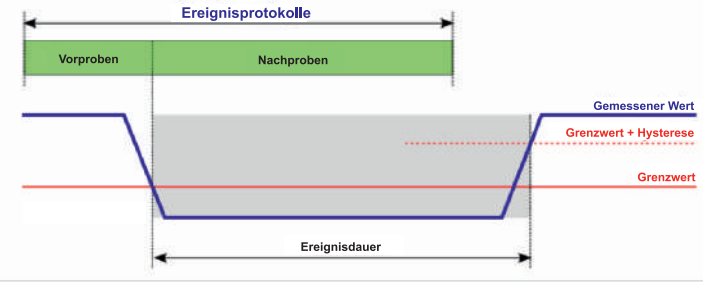

Die von EMK-01 aufgezeichneten Ereignisse können mit den in der folgenden Tabelle angegebenen Parametern angepasst werden.

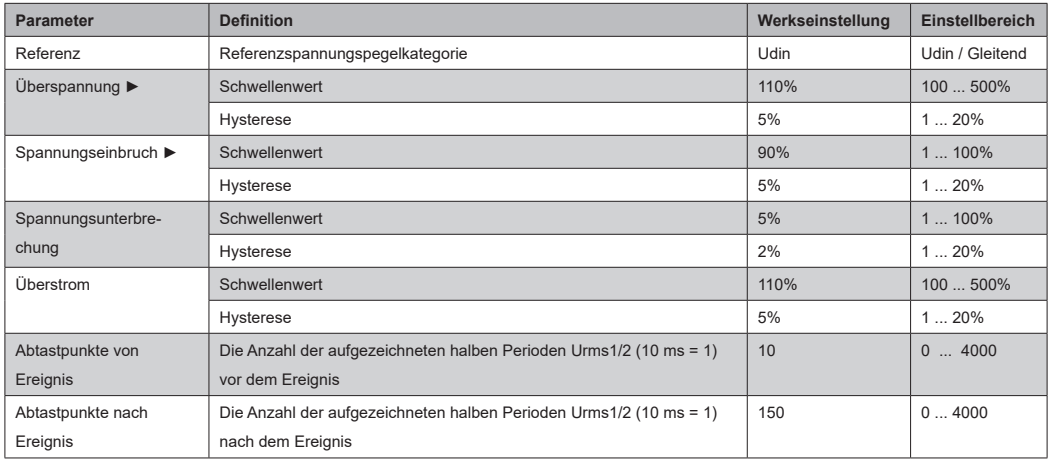

Der Speicherplatz ist mit maximal 4000 Proben festgelegt, um RMS-Kurven-Proben zu speichern. Die Vor- und Nachprobenanzahlen sind für die maximalen Proben auf diesen Speicherplatz beschränkt.

# **8.8.1. Spannungseinbruch**

Der Grenzwert eines Spannungseinbruchs ist ein Prozentsatz von Udin oder der gleitenden Referenzspannung. Der Benutzer muss vor dieser Einstellung den Referenzspannungspegel einstellen.

In einphasigen Systemen tritt ein Spannungseinbruch auf, wenn die Urms-Spannung unter den Grenzwert des Spannungseinbruchs sinkt. Es endet, wenn die Urms Spannung über oder gleich der Summe aus dem Grenzwert und einer angepassten Hysteresespannung ansteigt.

In Mehrphasensystemen tritt ein Spannungseinbruch auf, wenn die Urms-Spannung einer oder mehrerer Phasen den Grenzwert des Spannungseinbruchs unterschreitet. Es endet, wenn die Urms-Spannung über alle gemessenen Phasen über oder gleich der Summe aus dem Grenzwert und einem angepassten Hysteresewert ansteigt. Der Grenzwert des Spannungseinbruchs und der Hysteresewert werden beide vom Benutzer eingestellt.

# **8.8.2. Überspannung Swell**

Der Grenzwert für Überspannung ist ein Prozentsatz von Udin oder der gleitenden Referenzspannung. Vor dieser Einstellung muss den Referenzspannungspegel eingestellt werden.

In einphasigen Systemen tritt ein Überspannungsereignis auf, wenn die Urms-Spannung über den Grenzwert für Überspannung steigt. Sie endet, wenn die Urms-Spannung um mindestens den Hysteresewert unter den Überspannungsgrenzwert abfällt.

In Mehrphasensystemen tritt ein Überspannungsereignis auf, wenn die Urms-Spannung einer oder mehrerer Phasen den Grenzwert für Überspannung überschreitet. Es endet, wenn die Urms-Spannung über alle gemessenen Phasen um mindestens den Hysteresewert unter den Grenzwert abfällt.

Der Grenzwert für Überspannung und der Hysteresewert werden beide vom Benutzer eingestellt.

# **8.8.3. Schnelle Spannungsänderungen (RVC)**

Schnelle Spannungsänderungen (RVC) sind die Ereignisse, die durch einen schnellen Übergang von einer stationären Spannung zu einer anderen gekennzeichnet ist.

Schnelle Spannungsänderungen werden normalerweise für einen Zeitraum von einer Stunde oder für jeden Tag gezählt. Die Netzsignalspannung, die in bestimmten Anwendungen als Rundsteuersignal bezeichnet ist, ist eine Art von Signalimpulsen.

Diese Signalimpulse werden auf einer nicht harmonischen Frequenz angewendet und zur Fernbedienung von Industrieanlagen, Verbrauchszählern und anderen Geräten eingesetzt. Wenn die Spannungsänderung ausreicht, um den Grenzwert für Spannungseinbruch oder Überspannung zu überschreiten, wird das Ereignis nicht als schnelle Spannungsänderung aufgezeichnet, sondern als ein Spannungseinbruch oder eine Überspannung.

Der Grenzwert für schnelle Spannungsänderung (RVC) und der Hysteresewert werden vom Benutzer angepasst. Der RVC-Schwellenwert ist ein Prozentsatz von Un. Die RVCHysterese ist ein kleinerer Prozentsatz von Un.

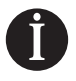

#### **Warnung**

*Obwohl schnelle Spannungsänderungen und Flickerereignisse störendes Flackern der Beleuchtung verursachen, unterscheiden sich diese Konzepte voneinander. Eine schnelle Spannungsänderung ist ein diskretes Ereignis, während Flicker ein quasistationärer Zustand ist.*

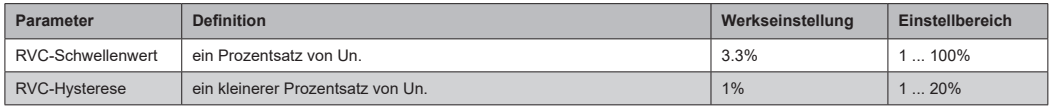

Laut Norm sind die idealen Einstellungen die RVC-Schwelle bei 3,5% von Udin und die Hysterese bei 1% von Udin

# **8.9. Eingänge / Ausgänge**

Der Qualitätsanalysator EMK-01 verfügt über zwei benutzerkonfigurierbare digitale Ports, die als Ein- oder Ausgang definierbar sind. Die Ein- / Ausgangseinstellungen werden über Software eingestellt.

Die folgenden Ein-/Ausgangseinstellungen werden über die Software konfiguriert.

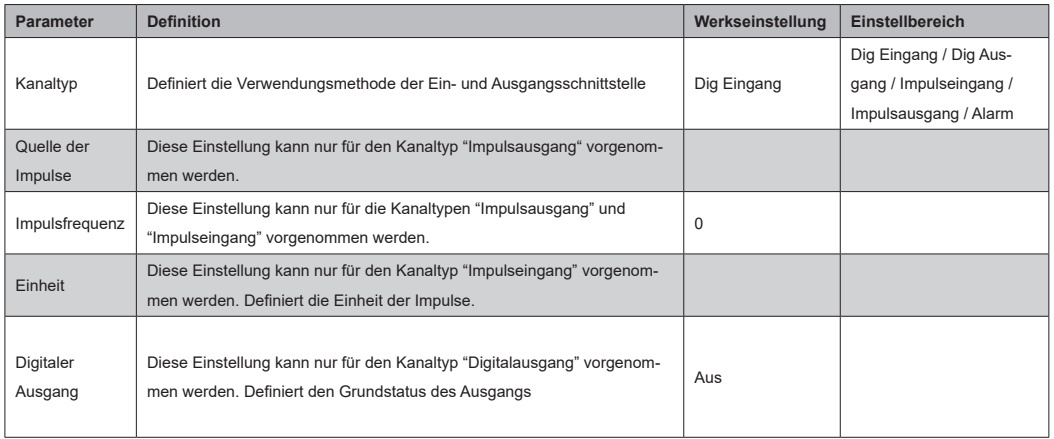

# **8.10. Alarme**

Das Gerät verfügt über zwei Eingangs-/Ausgangsklemmen, die in vier verschiedene Zustände programmiert werden können. Klemme 1 oder 2 kann so eingestellt werden, dass sie als Alarmausgang arbeitet. Jeder Ausgang besteht aus drei Komparatoren, wobei jeder Ausgang als Alarm eingestellt ist. Die sortierten logischen Funktionen der Komparatoren sind im folgenden Diagramm dargestellt.

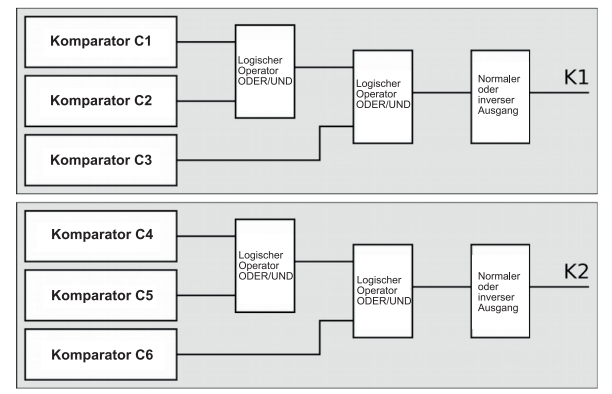

Die Komparatoren C1, C2 und C3 gehören zum Ausgang K1 und die Komparatoren C4, C5 und C6 gehören zum Ausgang K2. Wie im Diagramm gezeigt ist, gibt es eine logische Operation zwischen den ersten beiden Komparatoren der Gruppe und eine andere logische Operation zwischen dem Ergebnis der ersten Operation und dem letzten Komparator der Gruppe. Hier stehen zwei logische Operatoren; UND (logische Verknüpfung) und ODER (logische Zerlegung) zur Verfügung.

Die folgenden Einstellungen müssen für jeden Komparator vorgenommen werden. Diese Einstellungen werden über die Software konfiguriert.

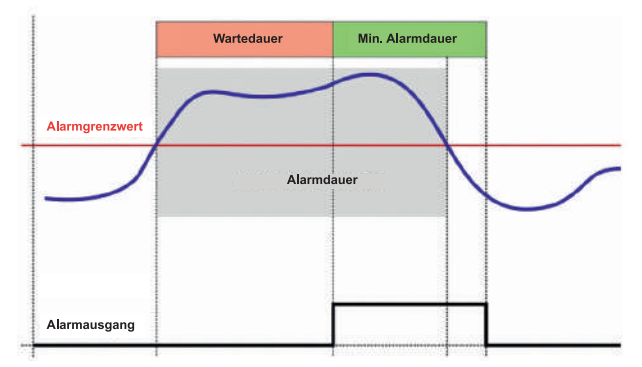

Gemessener Parameter - Der überwachte Parameter auf Alarm

- Wert Alarmgrenzwert für den überwachten Parameter
- Beziehung Vergleichskategorie (<, >)
- Dauer Wartedauer auf den Alarm vor der Ausgangsantwort
- min. Dauer Minimale Alarmausgangszeit

#### **Wichtig**

*Damit ein Alarm richtig funktioniert, müssen der Kanaltyp des zugehörigen Geräteausgangs als Alarmausgang eingestellt werden.*

# **8.11. Analysator - Bildschirmeinstellungen**

Dieses Einstellungsmenü beinhaltet die Einstellungen, die sich auf das Gerät selbst beziehen, wie Anzeigeparameter, Farben, Uhrzeit, Kennwortschutz und Zurücksetzen aller Einstellungen.

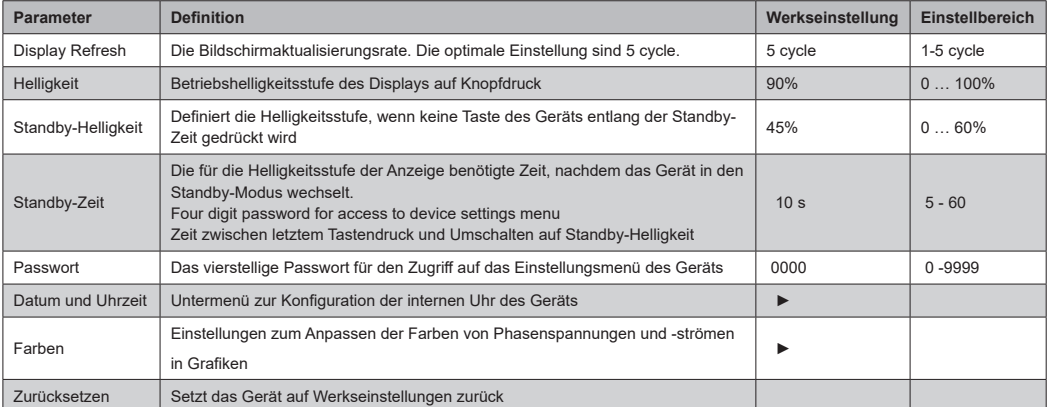

Die folgenden Einstellungen werden nur über die Software konfiguriert.

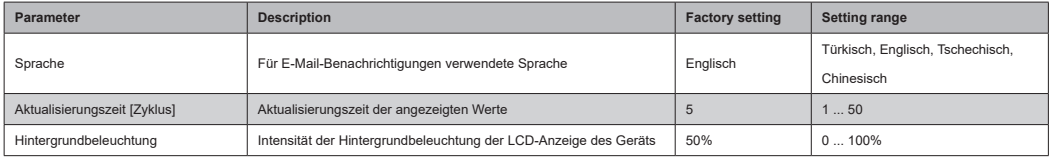

Wenn auf der Gerätetastatur keine Aktion ausgeführt wird, schaltet sich die

Hintergrundbeleuchtung des Geräts innerhalb von 120 Sekunden aus.

Es ist möglich, die Hintergrundbeleuchtung des Displays dauerhaft einzuschalten (ON). In diesem Fall schaltet sich die Hintergrundbeleuchtung bei 50 % ein. Wenn Sie es auf "OFF" stellen, bleibt die Hintergrundbeleuchtung permanent bei 5%.

# **8.12. Datenspeicherung**

Gemessene Parameter können im internen Flash-Speicher gespeichert werden. Die atenspeicherliste enthält die Liste aller speicherbaren Parameter. EMK-01 ermöglicht die Definition von 5 verschiedenen Zeitintervallen mit einstellbarer Zeit und aufgezeichneten Parametern.

Die Liste der aufgezeichneten Parameter in allen Zeitintervallen kann zur späteren Verwendung als Vorlage gespeichert werden. Außerdem steht eine vordefinierte Vorlage gemäß der etzqualitätsnorm EN 50160 zur Verfügung.

# **8.13. Speichereinstellung**

Es ist möglich, den Speicher von EMK-01 zu verwalten, um mehr Platz für bevorzugte Aufzeichnungen zu erhalten. Durch einfaches Verschieben von bestimmten Speichergrenzen ändert sich die Größe des verfügbaren Speicherplatzes.

# **8.14. Info**

Das Info-Menü enthält Informationen zum Hersteller und zur Softwareversion des Geräts.

# **9. Betrieb**

EMK-01 bietet dank seines benutzerfreundlichen grafischen Hauptmenüs, das in Gruppen von zusammenhängenden Merkmalen und Funktionen unterteilt ist, eine komfortable Betriebsmöglichkeit.

Die ▲ und ▼-Tasten dienen zum Navigieren im Menü. Die ■-Taste wird gedrückt, um das ausgewählte Menü oder den ausgewählten Parameter zu öffnen. Die T-Taste wird gedrückt, um zum vorherigen Menü oder Parameter zurückzukehren.

# **9.1.Numerik**

Das Menü Messungen zeigt die gemessenen Parameter in numerischer Form an. Parameter werden als Ganzes auf dem Zusammenfassungsbildschirm oder einzeln gruppiert angezeigt.

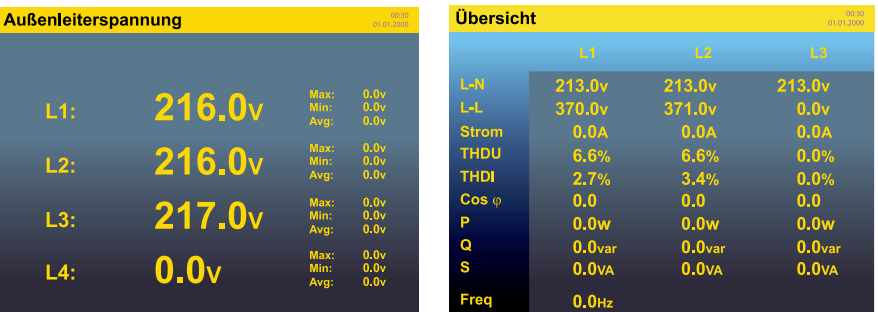

# **9.1.1. Flicker**

Das Gerät berechnet das Flicker gemäß der Norm EN 61000-4-15. Es zeigt Werte für Kurzzeitflicker (10 Minuten) und Langzeitflicker (2 Stunden) an.

# **9.2. Oberschwingung**

Die höheren Oberschwingungsfrequenzen der gemessenen Spannung und des gemessenen Stroms werden in Form von Säulendiagrammen bis zur 50. Ordnung angezeigt.

Wenn die OK-Taste gedrückt wird, wird der Cursor mit dem Oberschwingungswert aktiv. Details zu anderen Oberschwingungen können durch Bewegen der Cursortasten angezeigt werden.

# **9.3. Vektoren**

Auf dem Gerätedisplay werden die Spannungs- und Stromvektoren aller Phasen angezeigt, einschließlich der momentanen Spannungs- und Stromwerte und der Phasenwinkel der Spannungs- und Stromvektoren.

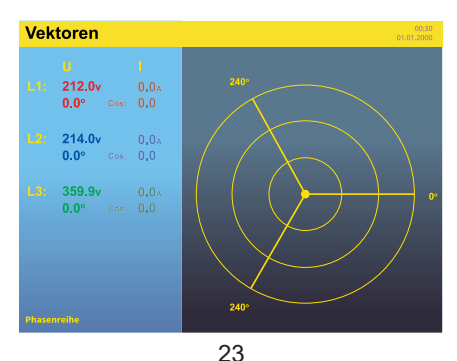

# **9.4. Graphen**

Gemessene Spannungs-, Strom- und Leistungswerte (Wirkleistung und Scheinleistung) können über einem Balkendiagramm angezeigt werden. Die Balkendiagramme verfügen über eine gleichzeitige automatische Skalierung, die sich an die angezeigten Minimalund Maximalwerte anpasst, um einen schnellen und übersichtlichen Vergleich der Messwerte in allen Phasen zu ermöglichen.

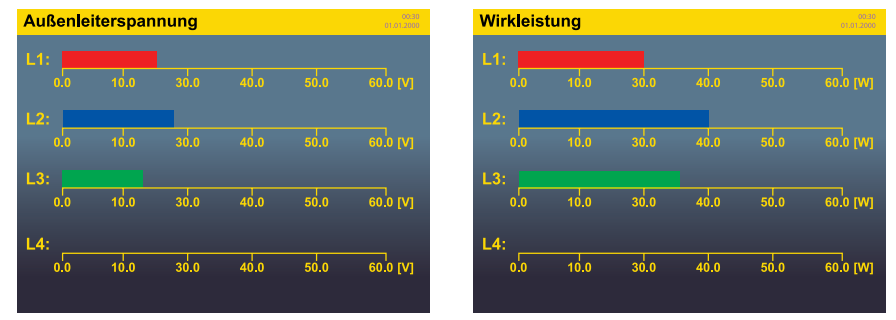

# **9.5. Scope**

EMK-01 zeigt gemessene Signale für Spannung und Strom in allen Phasen an. Durch Drücken der **OK**-Taste kann die angezeigte Phase bzw. Phasen ausgewählt werden. **HOME**-Taste wird gedrückt, um die Phasenauswahl zu verlassen.

Um die Kurve einer einzelnen Phase oder mehrerer Phasen im Diagramm ein- oder uszublenden, drücken Sie die OK-Taste und wechseln Sie mit den Tasten ▲ und **V** zwischen der Phasen.

# **9.6. Ereignisse**

Der Qualitätsanalysator EMK-01 erfasst und zeichnet Spannungs- und Stromereignisse sowie Transienten auf. Detaillierte Informationen und Signalverläufe werden auf dem Bildschirm des Geräts und auf dem Webserver angezeigt.

# **9.6.1. Ereignisprotokolle**

Die letzten 50 Ereignisse jeder Kategorie werden zusammen mit den Start- und Endzeitstempeln des Ereignisses und der Ereignisgrafik permanent gespeichert. Die Grafiken der erfassten Ereignisse können auf dem Gerätebildschirm mit allen detaillierten Informationen angezeigt werden.

Die aufgezeichneten Ereignisse in den folgenden Kategorien werden im Gerätespeicher gespeichert.

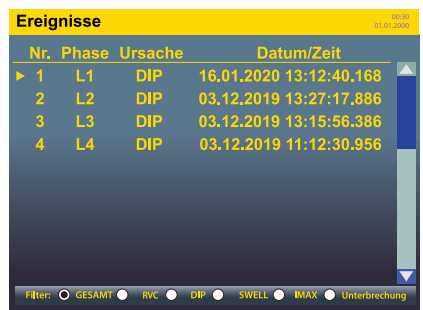

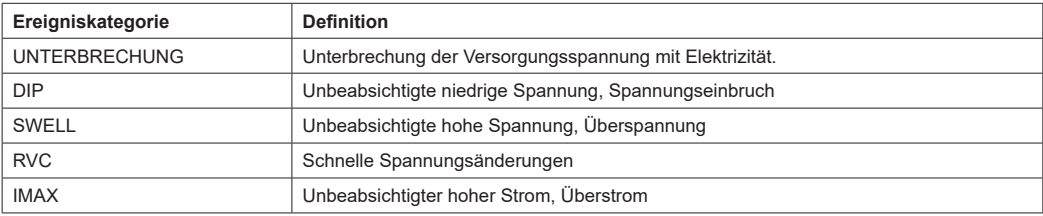

Auf dem Bildschirm Ereignisliste ist es möglich, Ereignisse nach Kategorie zu filtern.

1. Drücken Sie die Fn-Taste (Zoom), um den gewünschten Filter auf die Ereignisliste anzuwenden.

2. Gehen Sie mit den Tasten ▲ und ▼ zu dem gewünschten Ereignis und drücken Sie die OK-Taste, um die Ereignisdetails anzuzeigen.

3. Verwenden Sie die Tasten ▲ und ▼ um die angezeigte Grafik nach rechts oder links zu verschieben.

4. Drücken Sie OK, um eine oder mehrere Phasen auszuwählen, die im Diagramm angezeigt werden sollen, und wählen Sie gewünschte Phase(n) aus.

# **9.6.2. Schnelle Spannungsänderungen (RVC)**

Schnelle Spannungsänderungen sind die Ereignisse, die durch einen schnellen Übergang von einer stationären Spannung zu einer anderen gekennzeichnet ist.

Schnelle Spannungsänderungen werden normalerweise für einen Zeitraum von einer Stunde oder für jeden Tag gezählt.

Wenn die Spannungsänderung ausreicht, um den Grenzwert für Spannungseinbruch oder Überspannung zu überschreiten, wird das Ereignis nicht als schnelle Spannungsänderung aufgezeichnet, sondern als ein Spannungseinbruch oder eine Überspannung.

# **9.6.3. Transient-Liste**

EMK-01 erfasst Transienten so kurz wie 25 μs und speichert die letzten 50 Transienten jeder Kategorie in seinem permanenten Speicher.

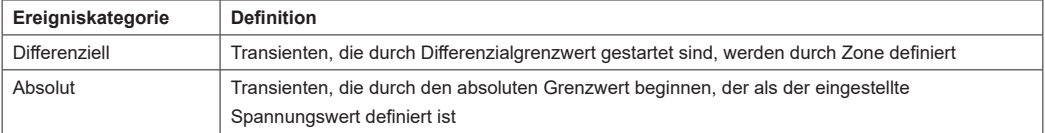

Die Signalverläufe der Transiente-Ereignisse kann durch Drücken der Fn-Taste (Zoom) in die Detailansicht gezoomt werden. Die Detail-Zoomansicht kann mit den Tasten ▲ und▼ gescrollt werden.

# **9.6.4. Versorgungsunterbrechungen**

Die Unterbrechungen der Versorgungsspannung des Gerätes werden im Speicher abgelegt. Jede Aufnahme wird mit Datum und Uhrzeit von Beginn und Ende des Stromausfalls gespeichert. Die letzten 15 Versorgungsunterbrechungen werden permanent gespeichert und in der Liste angezeigt.

# **10. Web-Schnittstelle**

EMK-01 verfügt über einen eingebauten Webserver, um die gemessenen Parameter in Internetbrowsern anzuzeigen. Um den Webserver zu aktivieren, sollen die Webserver-Einstellungen (Abschnitt 8.3.2) konfiguriert werden. Der Webserver ist mit einem Webbrowser ausgestattet, der den HTML 5-Spezifikationen entspricht.

Der Webserver des Geräts kann verwendet werden, nachdem die IP-Adresse des Geräts im Webbrowser eingestellt wurde. Der Zugang zur Webseite erfolgt über Benutzername und Kennwor

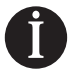

#### **Warnung**

*Der werkseitig voreingestellte Benutzername ist "admin". Das werkseitig voreingestellte Kennwort ist "1234".*

# **11. Software-Update**

Die Firmware kann aktualisiert werden, wenn eine neue Version der Firmware veröffentlicht wird. Die Gerätesoftwaredatei wird als exe-Datei bereitgestellt, die direkt auf einem Windows-PC ausgeführt werden kann.

Für ein erfolgreiches Firmware-Update verbinden Sie den EMK-01 über Ethernet mit dem PC, auf dem die aktuelle Firmware läuft. Geben Sie die IP-Adresse sowie den Benutzernamen und das Kennwort von EMK-01 ein. Durch Drücken der Connect-Taste wird der Zugriff des EMK-01 überprüft und das Firmware-Update gestartet.

#### **Wichtig**

*Während des Firmware-Updates soll das Gerät ständig mit Strom versorgt werden und die Ethernet-Verbindung soll nicht entfernt oder unterbrochen werden.*

# **12. Technische Daten**

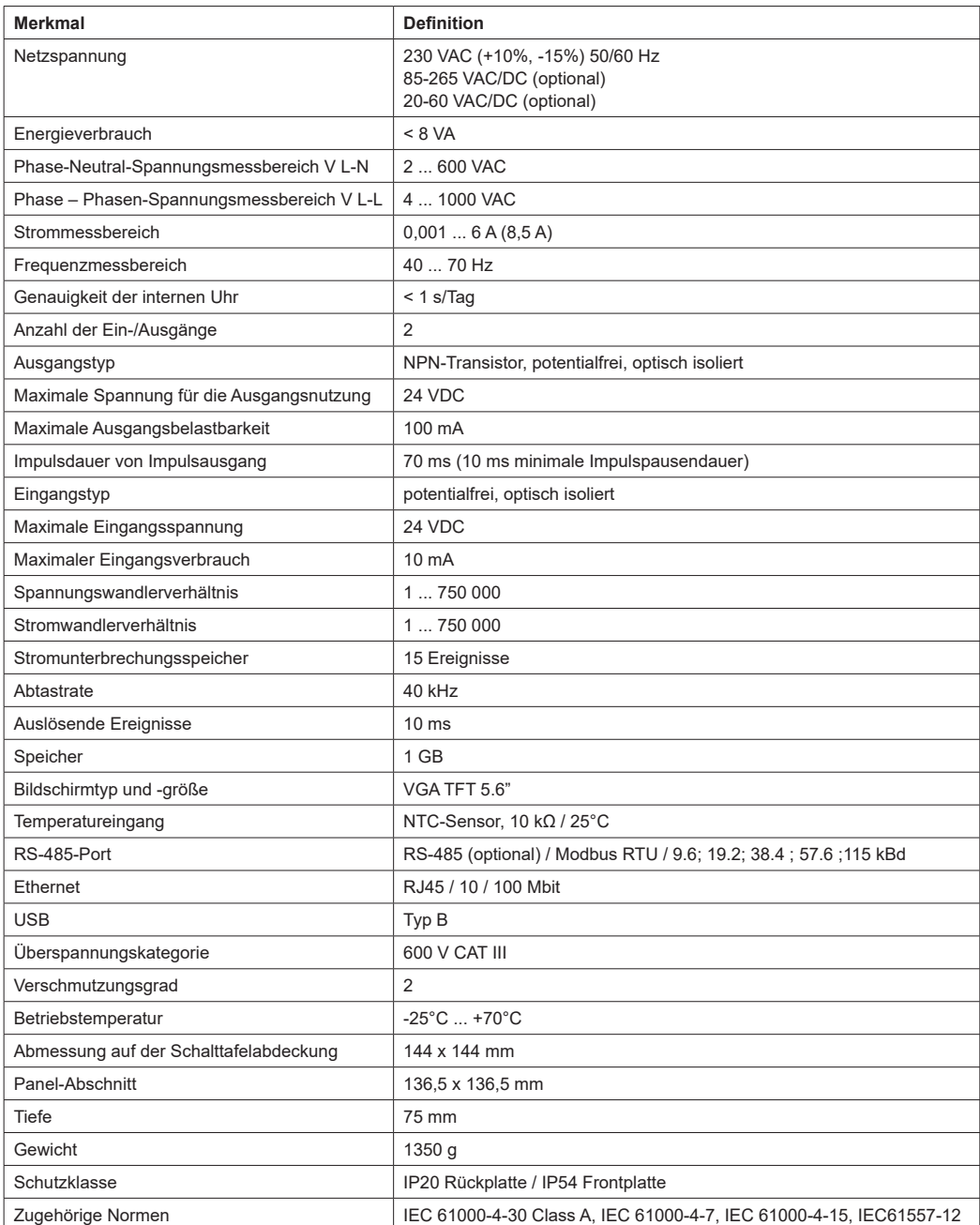

**ENTES Elektronik Cihazlar Imalat ve Ticaret A.S. Adr:** Dudullu OSB; 1. Cadde; No:23 34776 Umraniye - ISTANBUL / TURKIYE<br>+90 216 313 01 10 **Tel:** +90 216 313 01 10 **Fax:** +90 216 314 16 15<br>**E-mail:** contact@entes.eu **Web:** www.entes.eu **E-mail:** contact@entes.eu **Call Center Technical Support:** 0850 888 84 25

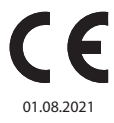